# **Disk CleanUp for Windows 95/NT**

Copyright © 1986-1997 by Gregory Braun. All rights reserved.

#### **Overview**

Disk CleanUp is a small disk utility designed to clear previously deleted files. Deleting a file normally just removes the file's directory entry, but the data itself remains on the disk. Disk CleanUp completely eliminates the contents of deleted files.

Disk CleanUp will *not* delete files from your disk drives, but rather cleans up the empty space on the disk by creating a temporary file named CLEANUP.TMP at the root of the drive being cleaned. This file is written to and expanded until the entire drive has been cleared. When Disk CleanUp is completed or you press the **[Stop]** button, or the **[Esc]** key this temporary file will automatically be removed.

#### **NSA Erasure Method**

Disk CleanUp can be configured to erase files using an NSA approved erasure method. NSA erasures specify that the file be written to seven (7) times using an alternating byte write sequence of: 00, FF, 00, FF, 00, FF, F6. Normal Disk CleanUp erasures simply write the F6 character to deleted files.

Specifying the NSA erasure method will take considerably longer to perform due to the six additional disk writes required. MS Windows 95/NT systems make use of a sophisticated disk caching method that delays writing information to the physical disk. In order to actually write the alternating NSA byte sequence, the disk buffers must be flushed between each write operation. You may hear the disk drive being accessed when the NSA method is used. This is perfectly normal and will not harm the drive in any way, but the sound that certain drives makes may be a bit loud.

#### **Automate Disk CleanUp**

Disk CleanUp for Windows 95/NT can be invoked via a scheduling program using command line arguments. This option allows you to automatically clean your drive at a pre-scheduled time.

#### **Desktop Locations**

Disk CleanUp's location on the desktop is saved when the program is exited. Whenever you start Disk CleanUp it will reappear on the desktop where you last placed it. Disk CleanUp dialog box locations are also stored and reused the next time they are opened.

#### **Taskbar Tray**

Disk CleanUp for Windows 95/NT can be optionally configured to place its program icon in the Taskbar Icon Notification Tray. This option provides a simple means of keeping the taskbar button region clear for other running programs.

### **Installing Disk CleanUp**

#### **Installation**

To install Disk CleanUp for Windows 95/NT on your computer simply create a new, empty folder and place the files; CLEANUP.EXE, CLEANUP.HLP and CLEANUP.CNT there.

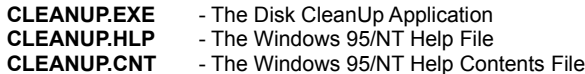

To integrate Disk CleanUp for Windows 95/NT with the MS Windows Explorer select the Disk CleanUp Explorer Setup dialog box while Disk CleanUp is running.

**Note** If you have an earlier version of Disk CleanUp for Windows 95/NT installed on your computer, simply replace the CLEANUP.EXE, CLEANUP.HLP and CLEANUP.CNT files with the newer versions. Disk CleanUp stores configuration information in the MS Windows 95/NT System Registry.

**Note** The CLEANUP.INI file is no longer used and can be deleted. The various application settings specified in the Disk CleanUp Options dialog box as well as the main window's size and location on the desktop are now stored in the MS Windows 95/NT System Registry.

**Note** Some earlier versions of Disk CleanUp for Windows 95/NT included a CLEANUP.WRI documentation file. This file has been replaced by the CLEANUP.HLP file and can now be deleted.

**Warning** If you rename the CLEANUP.EXE file you must also rename the HLP file using the same basename. For example if you change the Disk CleanUp application file name to NewName.exe, rename the help file to NewName.hlp. The HLP and CNT files *must* reside in the same folder as the Disk CleanUp application file itself.

### **Configuring Disk CleanUp**

#### **Disk CleanUp Options**

Select the **File | Options** menu item to display the Disk CleanUp Options dialog box. This window will allow you to change the various Disk CleanUp program settings listed below. Pressing the **[Options]** button in the main window will also open the Disk CleanUp Options dialog box.

#### **Select a Drive to Clean**

Use this control to select the drive to be cleaned.

#### **NSA File Erasure Method**

Check this item to perform NSA approved file erasures.

#### **Log all Operations to Disk**

Check this item to log all Disk CleanUp operations to a disk file. The log file CLEANUP.LOG will be created in the same folder that the Disk CleanUp application itself resides in.

#### **Place Icon in Taskbar Tray**

Check this item to display a small Disk CleanUp program icon in the Taskbar Icon Notification Tray. If this item is selected and the Disk CleanUp window is minimized a button will not be added to the Taskbar, to restore the Disk CleanUp window on the desktop press the small icon in the taskbar tray instead. This option is available to keep the taskbar free for other running programs.

#### **Minimize Program Icon at Startup**

Check this item to open the Disk CleanUp windows and place its minimized icon on the taskbar when the program is first launched.

#### **Background Priority for Disk CleanUp**

Select the background priority for Disk CleanUp operations. Disk CleanUp uses an MS Windows 95/NT timer for disk cleanup operations. One disk cluster will be cleaned each time the Windows timer is invoked. The background priority settings specify the time period (in milliseconds) to be used for background cleanup operations.

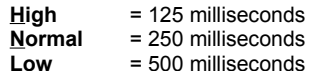

#### **Warning Sounds with Dialog Boxes**

Check this box to play a short beep sound when Disk CleanUp displays a warning dialog box or an error occurs.

#### **OK**

Press this button when you have completed your selection of Disk CleanUp program options. When you press this button the Disk CleanUp Options dialog box will be closed and your settings will be saved.

#### **Cancel**

Press this button to close the Disk CleanUp Options dialog box without making any changes. If you have made any changes to the option settings, and then press this button your changes will not be used, and your previous settings will remain in use.

#### **Help**

Press this button to open the Disk CleanUp Help Window and go directly to the Configuring Disk CleanUp topic.

**Note** The options you have selected will be saved when you press the **OK** button. The desktop location of the Disk CleanUp Options window itself will also be stored. Your settings will be saved in the MS Windows 95/NT System Registry.

### **Disk CleanUp Explorer Setup**

#### **Disk CleanUp Explorer Setup**

Select the **Help | Setup** menu item to display the Disk CleanUp Setup dialog box. This window will allow you to integrate Disk CleanUp for Windows 95/NT with the Microsoft Windows 95/NT Explorer.

#### **Create a Start Menu Item**

Check this item to create a Disk CleanUp Start Menu entry. The Disk CleanUp for Windows 95/NT program will be located in the Software by Design folder on the Programs menu.

#### **Create a Desktop Icon**

Check this item to create a Disk CleanUp for Windows 95/NT program icon on the Explorer desktop.

#### **Create a Startup Folder Item**

Check this item to automatically run Disk CleanUp for Windows 95/NT whenever Microsoft Windows 95/NT is started. This option creates a Disk CleanUp program icon in the MS Windows Explorer Startup folder.

#### **OK**

Press this button when you have completed your selection of MS Explorer shortcuts. When you press this button the Disk CleanUp Setup dialog box will be closed and the MS Explorer shortcuts you have selected will be created.

#### **Cancel**

Press this button to close the Disk CleanUp Explorer Setup dialog box without creating any MS Explorer shortcuts.

#### **Help**

Press this button to open the Disk CleanUp Help window and go directly to the Disk CleanUp Explorer Setup topic.

### **File Menu**

#### **File Menu Commands**

The File menu provides commands to work with the document files used by Disk CleanUp. A short description of each item follows:

**Start**

This command will start Disk CleanUp on the specified drive. Pressing the **[Start]** button in the main window will also invoke this command. The **Ctrl+S** shortcut can be used for this command.

**Stop**

This command will stop Disk CleanUp on the specified drive. Pressing the **[Stop]** button in the main window will also invoke this command. The **Esc** shortcut can be used for this command.

#### **Options**

Opens the Disk CleanUp Options dialog box and allows you to change Disk CleanUp program settings. Use this command to configure the Disk CleanUp program. . Pressing the **[Options]** button in the main window will also invoke this command. The **Ctrl+O** shortcut can be used for this command.

**Exit**

Closes the Disk CleanUp program and returns control to the Explorer desktop. If Disk CleanUp is currently active you will be prompted to confirm exiting. The **Ctrl+Q** shortcut can be used for this command.

Tip Commonly used File commands can be invoked using shortcut keys.

### **View Menu**

#### **View Menu Commands**

The View menu provides commands used to change Disk CleanUp display options. These items provide a means of changing the Disk CleanUp window appearance. A short description of each item follows:

#### **Minimize**

Minimizes the Disk CleanUp window to a button or icon on the taskbar. The **Ctrl+Y** shortcut can be used for this command.

#### **Always on Top**

Use this command to keep the Disk CleanUp window top most on the desktop. When this item is checked the Disk CleanUp window will float above all other non-topmost windows on the desktop. This item is useful if you normally run Disk CleanUp with a small window that would be easily obscured by other applications. The **Ctrl+T** shortcut can also be used for this command

Tip Commonly used View commands can be invoked using shortcut keys.

### **Help Menu**

#### **Help Menu Commands**

The Help menu provides commands used to get help with Disk CleanUp operations. A short description of each item follows:

#### **Contents**

Opens the Disk CleanUp Help window and displays the Table of Contents. The **F1** shortcut can be used for this command.

#### **Search**

Opens Disk CleanUp Help and displays the Search window. You can use this window to search for specific Disk CleanUp help topics.

#### **How to Use Help**

Opens a Help window that explains how to use the MS Windows 95/NT Help program.

#### **Setup**

Displays the Disk CleanUp Explorer Setup dialog box. This window provides options to integrate Disk CleanUp with the MS Windows Explorer. Use this window to create MS Explorer Start Menu items and desktop icons.

#### **About Disk CleanUp**

Displays the Disk CleanUp splash box. This window contains program information, the current version of Disk CleanUp you are running and a program copyright notice. Click the mouse anywhere in this window to close it

Tip Commonly used Help commands can be invoked using shortcut keys.

# **Shortcut Keys**

#### **Shortcuts**

Shortcut keys allow you to quickly invoke Disk CleanUp menu commands without first displaying the menu and then selecting an item from it. The most commonly used Disk CleanUp commands can be invoked using the following shortcut keys.

**File Menu**

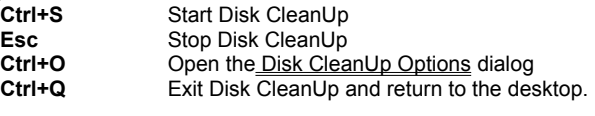

#### **View Menu**

**Ctrl+Y** Minimize Disk CleanUp to a button or icon **Ctrl+T** Make window topmost

**Help Menu**

**F1** Display this Help file

### **Command Line Arguments**

#### **Command Line Arguments**

Disk CleanUp can be invoked using command line parameters. If command line parameters are detected at launch time Disk CleanUp will start running and when completed exit automatically. If you use a scheduling program such as the Microsoft Windows System Agent or my Reminders for Windows 95/NT to automatically launch programs use the following command line switches to automate your disk drive cleanup.

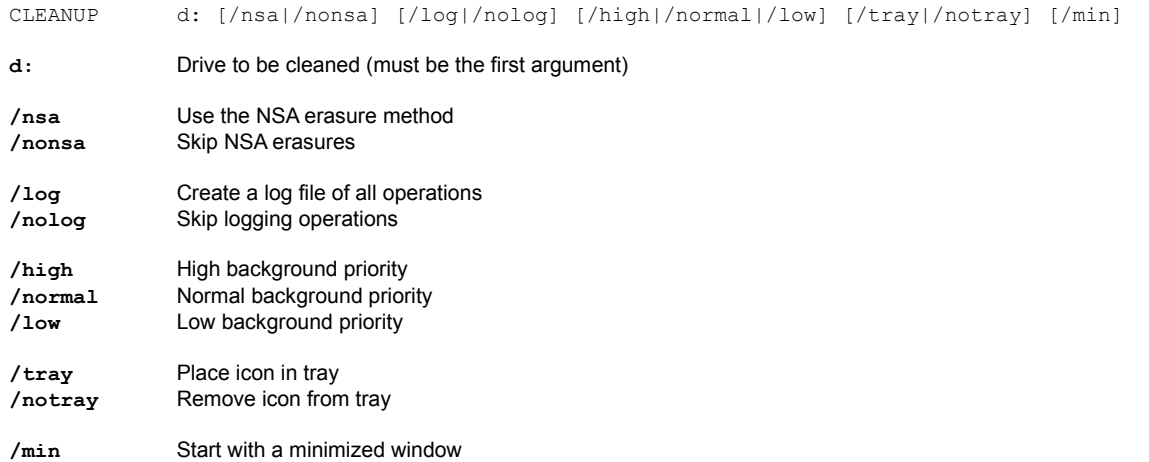

### **Troubleshooting FAQs**

#### **Troubleshooting FAQs**

This is a compilation of frequently asked questions I've received from users. If you have a question that is not addressed below please feel free to contact me. I'll try to help you use Disk CleanUp for Windows 95/NT with your system.

#### **Can Disk CleanUp be used with Compressed Drives?**

No. Disk CleanUp is designed to clean normally formatted disk drives. If you have configured your system to use disk compression do not use Disk CleanUp to clean your compressed drives.

#### **Disk CleanUp takes a long time, is this normal?**

Yes. If you have specified the NSA file erasure method this is normal. NSA disk erasure take considerably longer to perform than normal cleaning operations. If you clean your drive regularly you may not need to use this option. Large fixed disks may take well over an hour to clear if they contain large amounts of unused file space.

#### **Can I use Disk CleanUp with floppy disks?**

Yes. Disk CleanUp will work with any device that supports writing to the media (unlike CD ROM disks which are read-only devices.) Cleaning floppy drives will take slightly longer due to the slower data transfer speed inherent in floppy drive mechanisms.

#### **Can Disk CleanUp be run automatically?**

Yes. See the Command Line Arguments section of this help file for a complete description of running Disk CleanUp for Windows 95/NT automatically at a scheduled time.

#### **Will Disk CleanUp delete old files for me?**

No. Disk CleanUp clears empty disk space on a specified drive. You must use the MS Windows Explorer or one of the several disk utilities available to remove unwanted files.

#### **My system crashed while Disk CleanUp was active!**

Check for the file CLEANUP.TMP at the root of the drive you were running Disk CleanUp on when your system crashed and delete it. This file would normally be found at either C:\CLEANUP.TMP or D:\CLEANUP.TMP. If removing this file doesn't recover the missing disk space on the drive run the MS Windows 95/NT disk scanning program C:\Windows\ScanDskw.exe to check the drive you were cleaning when the system failed.

### **Comments and Upgrades**

#### **Comments and Suggestions**

If you have comments, questions or find any bugs in Disk CleanUp for Windows 95/NT please feel free to contact me on CompuServe or America Online.

#### **Upgrade Notification**

If you would like to be notified when this application is upgraded send me an email message with your online address. Please include the version number of Disk CleanUp that you are using and the location that you downloaded my software from. I will email you when a new version of Disk CleanUp for Windows 95/NT is uploaded to my web site on the Internet, CompuServe, America Online, ExecPC, ZD Net, and MSN.

**Gregory Braun CompuServe: 71613,2175 AOL: GreggBraun Email: 71613.2175@compuserve.com Web Site: http://www.execpc.com/~sbd Phone: 1.414.444.8497**

**Contributions**

While Disk CleanUp is offered as Freeware, if you would like to pay for it you are welcome to send any amount you wish to:

**Gregory Braun 5609 West Hadley Street Milwaukee, WI 53210-1554 USA**

Your contributions are always welcome, and encourage me to continue developing new applications.

**Web Site**

Visit my web site on the Internet to download the latest versions of all of my freeware offerings.

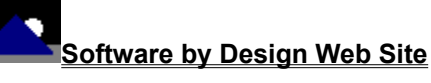

(http://www.execpc.com/~sbd)

### **Release History**

#### **Disk CleanUp for Windows 95/NT Release History**

- **v2.0** Original in-house development and testing of MS Windows 95/NT conversion using the Microsoft Win32 SDK.
- **v2.1** Added 95/NT splash box for release.
- **v2.2** Added options to place the program icon in the taskbar notification tray, and to save the desktop locations of all dialog boxes.
- **v2.3** Added support for screen colors settings as specified in the Display Properties dialog. Added default user and company name to the splash box.
- **v2.4** Replaced the CLEANUP.INI file with MS Windows 95/NT System Registry entries. Added MS Windows 95/NT Help file.
- **v2.5** Added Explorer Setup facility. Added the **/min** command line argument. Added test for compressed disk volumes.
- **v2.6** Added an option to start the program as a minimized icon on the taskbar. Added help buttons to the various Disk CleanUp dialog boxes.

**Last Update:** August 19th, 1997

#### **Web Site**

Visit my web site on the Internet to download the latest versions of all of my freeware offerings.

# **Software by Design Web Site**

(http://www.execpc.com/~sbd)

### **System Registry**

#### **Disk CleanUp for Windows 95/NT System Registry Key**

Disk CleanUp for Windows 95/NT stores configuration settings in the MS Windows 95/NT System Registry. These settings are updated automatically while Disk CleanUp is running. There is no need to edit these settings manually.

If you insist upon editing these settings, you do so at your own risk. Disk CleanUp automatically updates registry entries when it exits. If you edit these settings make sure Disk CleanUp is not running while you edit them. If Disk CleanUp is currently running your changes will be overwritten when Disk CleanUp exits.

Disk CleanUp for Windows 95/NT stores configuration settings in the following system registry key:

HKEY\_CURRENT\_USER Software Software by Design Disk CleanUp for Windows 95/NT *Section Label = Value*

**Warning** There is no need to edit these settings manually. Disk CleanUp will automatically maintain these settings for you. If you do edit these, you do so at your own risk.

# **Software by Design Web Site**

#### **Software by Design**

You can download the latest versions of all of my freeware from my web site on the Internet. I post the latest releases of my software there first. Click your mouse on the link listed below to visit the Software by Design web site.

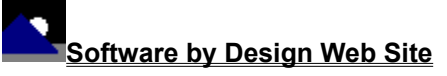

(http://www.execpc.com/~sbd)

#### **Freeware Titles**

The following software titles are available at my web site on the Internet and can also be found on CompuServe, America Online, ExecPC, MSN and ZD Net.

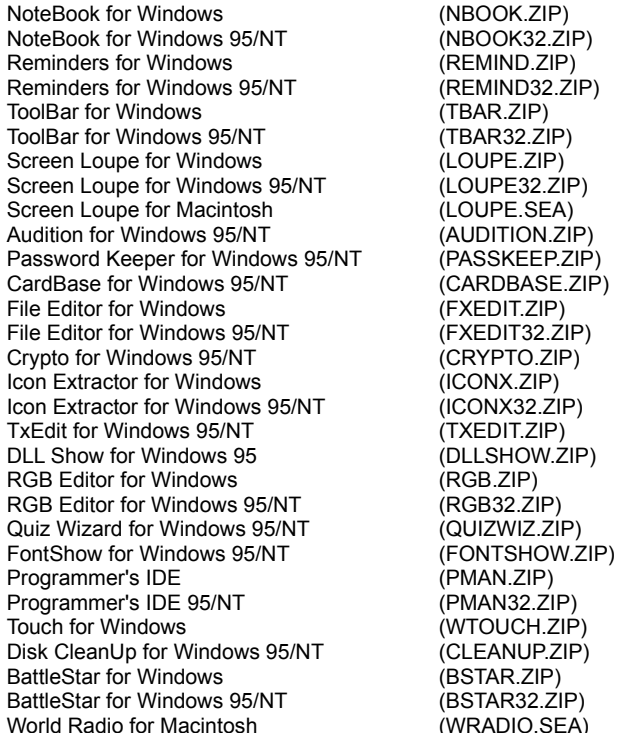

**Note** The latest versions of my software programs are always posted on my web site first. Versions found on the other online services may be earlier releases.

### **BBS and Internet Operators**

#### **Webmasters**

Please upload the original ZIP file intact and title the submission:

"**Disk CleanUp for Windows 95/NT v2.6**" --Author Gregory Braun

**Web Site**

Visit my web site on the Internet to download the latest versions of all of my freeware offerings.

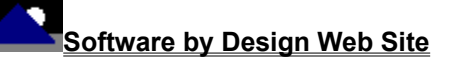

(http://www.execpc.com/~sbd)

**Note** This site also supports anonymous FTP transfers.